# LEVEL 2 (INTERMEDIATE) SMART CLASSROOM

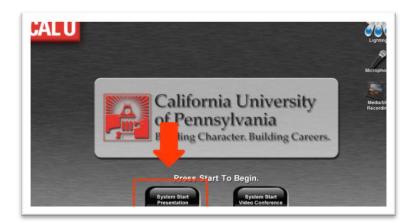

# Presentation Mode Located in the top right corner is lighting control, microphone volume, and recording. To enter Presentation Mode, press "System Start Presentation" and the projection screen will lower and the projector will turn on.

## **Source Routing**

Select a source (Laptop, PC, Document Camera, or BluRay DVD) on the left side of the touch panel. Once selected, the button will turn red to show it is the active source. Next, in the destination bar at the top of the touch panel, press the destination (Left Projector, Right Projector, Left Monitor, Right Monitor) where you would like the selected source to be shown. The source volume can be adjusted on the right side of the touch panel.

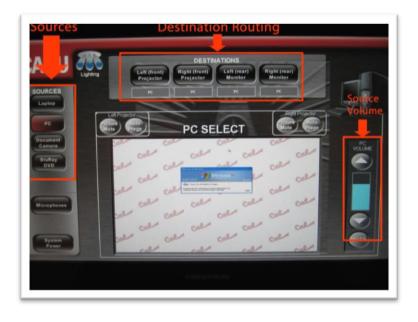

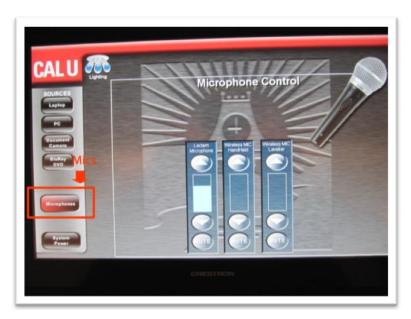

## Microphones

Selecting the "Microphones" button brings up the microphones volume levels. The microphones are grouped into three categories: lectern mic, wireless handheld and wireless lavalier. The microphone levels can be adjusted using the up and down arrows or muted when needed.

### **System Power**

When you are finished using the classroom technology system, select "System Power" on the left side of the touch panel. If you wish to shut down the entire room, press "Total System Shutdown". Select "Yes, Shutdown" to complete the shutdown process.

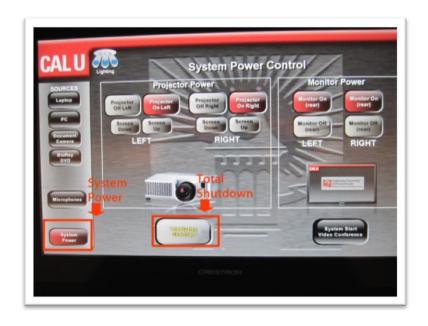